# Cisco نم ليكولا بتكملا حطس تيبثت ةلازإ ايودي  $\overline{\phantom{0}}$

# المحتويات

[المقدمة](#page-0-0) [المتطلبات الأساسية](#page-0-1) [المتطلبات](#page-0-2) [المكونات المستخدمة](#page-0-3) [الاصطلاحات](#page-0-4) [إزالة تثبيت سطح المكتب الوكيل من Cisco يدويا](#page-1-0) [معلومات ذات صلة](#page-3-0)

### <span id="page-0-0"></span>المقدمة

يصف هذا المستند إجراء إزالة تثبيت Cisco Agent Desktop (CAD) يدويا في بيئة Cisco IP Contact Center .(IPCC) Express

# <span id="page-0-1"></span>المتطلبات الأساسية

### <span id="page-0-2"></span>المتطلبات

توصي Cisco بأن تكون لديك معرفة بالمواضيع التالية:

- Cisco IPCC Express
	- $CAD.$

#### <span id="page-0-3"></span>المكونات المستخدمة

تستند المعلومات الواردة في هذا المستند إلى إصدارات البرامج والمكونات المادية التالية:

- (x)4.0 الإصدار ،Cisco IPCC Express ●
- (x)6.1 الإصدار ،Cisco Agent Desktop ●

تم إنشاء المعلومات الواردة في هذا المستند من الأجهزة الموجودة في بيئة معملية خاصة. بدأت جميع الأجهزة المُستخدمة في هذا المستند بتكوين ممسوح (افتراضي). إذا كانت شبكتك مباشرة، فتأكد من فهمك للتأثير المحتمل لأي أمر.

### <span id="page-0-4"></span>الاصطلاحات

راجع [اصطلاحات تلميحات Cisco التقنية للحصول على مزيد من المعلومات حول اصطلاحات المستندات.](//www.cisco.com/en/US/tech/tk801/tk36/technologies_tech_note09186a0080121ac5.shtml)

# <span id="page-1-0"></span>إزالة تثبيت سطح المكتب الوكيل من Cisco يدويا

أكمل الخطوات التالية لإزالة مكونات CAD يدويا:

- .1 من شريط مهام Windows، أختر ابدأ > إعدادات > لوحة التحكم.تظهر لوحة التحكم.
	- 2. انقر نقرا مزدوجا فوق **إضافة/إزالة البرامج**.يظهر مربع الحوار إضافة/إزالة خصائص.
- 3. يوصى بإزالة تطبيقات Cisco Desktop بهذا الترتيب:تطبيقات المستخدم، مثل مسؤول سطح المكتب، ووكيل سطح المكتب، ومشرف سطح المكتب (راجع الأسهم A و B و F في الشكل 1).الخوادم، مثل خادم تسجيل سطح المكتب وخوادم سطح المكتب وخادم VoIP لسطح المكتب (انظر الأسهم D و E و G في الشكل 1).قاعدة سطح المكتب (راجع السهم C في <u>الشكل 1</u>).**الشكل 1: إضافة/إزالة البرامج**

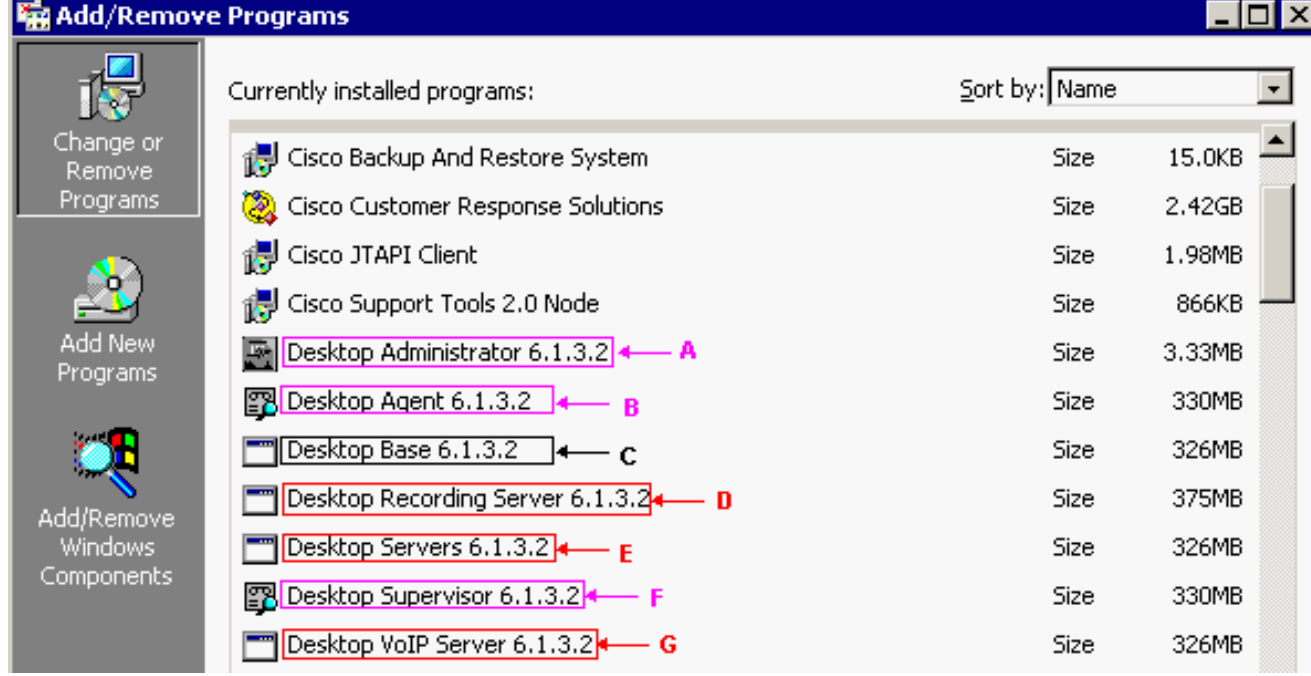

ملاحظة: في عملية إزالة التطبيق، قد يطلب منك النظام إعادة تشغيل النظام. يوصى بإعادة تمهيد النظام لإزالة جميع ملفات Desktop Cisco بالكامل.

- 4. أختر **ابدأ > لوحة التحكم > إضافة/إزالة برامج** للوصول إلى شاشة إضافة/إزالة برامج Windows.إذا عثرت على أي من أسماء تطبيقات Desktop Cisco في قائمة البرامج المثبتة على الكمبيوتر، فابحث عنها (دون رقم HKEY\_ LOCAL\_MACHINE\SYSTEM\CurrentControlSet\Services سجل موقع تحت) الإصدار واحذفها.
	- 5. حذف مفاتيح التسجيل هذه:تحت HKEY\_LOCAL\_MACHINE\SOFTWARE، احذف هذا المفتاح: Spanlink

:المفاتيح هذه احذف ،HKEY\_LOCAL\_MACHINE\SOFTWARE\ODBC\ODBC.INI تحت FCRasSvrDB FCVoIP FCVoIP\_sub\_1 FCVoIP\_sub\_2 FCVoIP\_sub\_3 FCVoIP\_sub\_4

SYNC\_SERVER\_A

SYNC\_SERVER\_B

#### ،HKEY\_LOCAL\_MACHINE\SOFTWARE\Microsoft\Windows\ CurrentVersion\Uninstall تحت احذف هذه المفاتيح:

(1F99B160-BDCE-11D5-84FE-0001031A6A35} (base} (2A879B13-E744-11D4-849E-0001031A6A35} (footprint} (2DF142C0-11F6-11D4-8770-00105AA752A8} (dir serv} (3AFB74C0-527B-11D4-8776-00105AA752A8} (enterprise} (3E2F65E8-7773-11D4-8466-0001031C0C0B} (chat} (3F2EEAA1-1F49-11D4-8770-00105AA752A8} (voip}

(4FE45CA0-9E24-11D5-84F4-0001031A6A35} (rascal} (536A8CD0-F07E-11D4-849F-0001031A6A35} (telecaster} (671EAD40-79FA-11D5-84E8-0001031A6A35} (serv create} (7816039C-78FE-11D4-8466-0001031C0C0B} (admin} (AEF488C0-5B62-11D5-84E0-0001031A6A35} (doc} (B2C70A61-0941-11D4-8770-00105AA752A8} (agent} (BF7D7545-3373-11D5-84D1-0001031A6A35} (supervisor} (FD3E6760-4B71-11D4-8773-00105AA752A8} (media term} :المفاتيح هذه احذف ،HKEY\_LOCAL\_MACHINE\SYSTEM\CurrentControlSet\Services تحت

> FastCall Chat Server RASCALServer Spanlink Spanlink FastCall Enterprise Server splkldap splkldapmon SyncServer TAIServer VoIPMonitorServer

في حالة تثبيت خوادم سطح المكتب على المربع الخاص بها (وليس المشاركة في الإقامة)، احذف هذه المفاتيح:

MSSQLServer SQLServerAgent Tomcat

6. في مجلد C:\Program Files\Cisco\common، مثل C:\Program Files، مثل cfg.CADDSKIMgr و cfg.CADIMgr) راجع السهم B في الشكل 2).الشكل :2 \ملفات

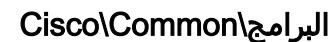

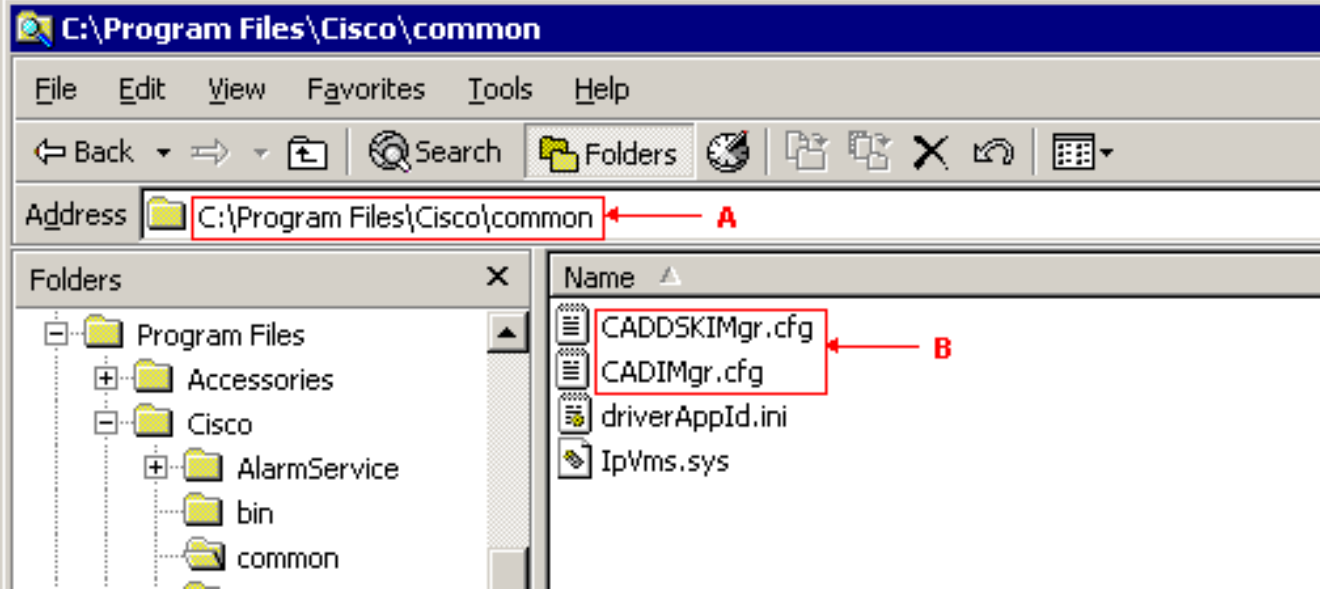

على سبيل المثال، أكمل ما يلي في CADIMgr.cfg:احذف مجلد تكوين الشبكة المشار إليه بواسطة CfgFileLocation) راجع السهم B في الشكل 3) إذا كان هناك واحد.تعرف على المجلد الأساسي بواسطة معلمة المجلد الأساسي (راجع السهم أ في <u>الشكل 3</u>) في نفس القسم.**الشكل CADIMgr.cfg :3** 

#### CADIMgr.cfg - Notepad

File Edit Format Help

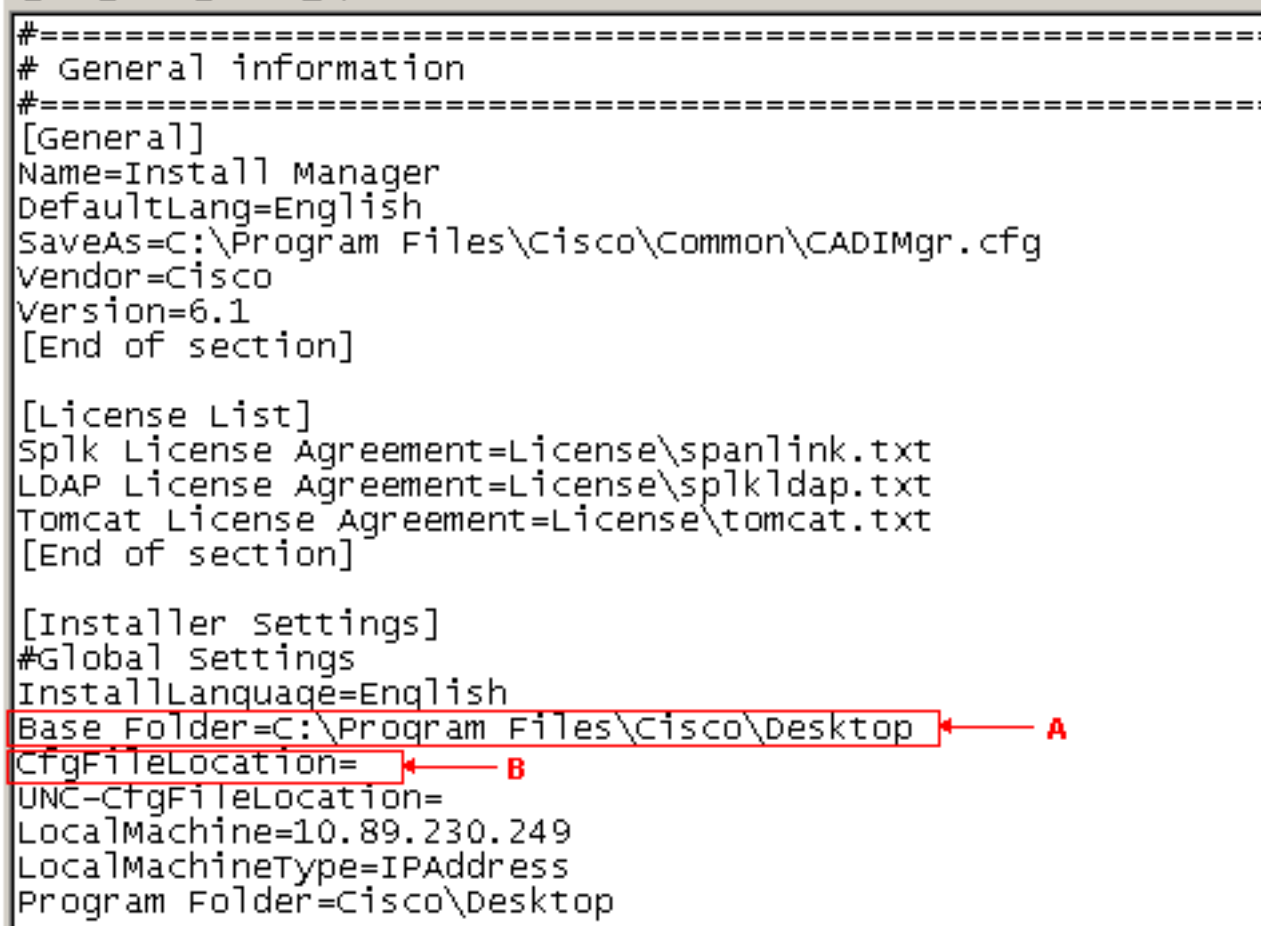

- 7. حذف هذه المجلدات ومحتوياتها:C:\Program Files\Cisco\DesktopC:\Program Files\Cisco\IMC:\Program Files\SpanlinkC:\Program Files\Cisco\Desktop\_CfgC:\Program Files\Cisco\AudioFiles
	- 8. تحت C:\Program Files\Installshield مجلد معلومات التثبيت، احذف هذه المجلدات: (1F99B160-BDCE-11D5-84FE-0001031A6A35} (base} (2A879B13-E744-11D4-849E-0001031A6A35} (footprint} (2DF142C0-11F6-11D4-8770-00105AA752A8} (dir serv} (3AFB74C0-527B-11D4-8776-00105AA752A8} (enterprise} (3E2F65E8-7773-11D4-8466-0001031C0C0B} (chat} (3F2EEAA1-1F49-11D4-8770-00105AA752A8} (voip} (4FE45CA0-9E24-11D5-84F4-0001031A6A35} (rascal} (536A8CD0-F07E-11D4-849F-0001031A6A35} (telecaster} (671EAD40-79FA-11D5-84E8-0001031A6A35} (serv create} (7816039C-78FE-11D4-8466-0001031C0C0B} (admin} (AEF488C0-5B62-11D5-84E0-0001031A6A35} (doc} (B2C70A61-0941-11D4-8770-00105AA752A8} (agent} (BF7D7545-3373-11D5-84D1-0001031A6A35} (supervisor} (FD3E6760-4B71-11D4-8773-00105AA752A8} (media term}
		- .9 أعد تمهيد الكمبيوتر قبل أن تحاول إعادة تثبيت أي من تطبيقات Desktop Cisco.

# <span id="page-3-0"></span>معلومات ذات صلة

● [الدعم التقني والمستندات - Systems Cisco](//www.cisco.com/cisco/web/support/index.html?referring_site=bodynav)

ةمجرتلا هذه لوح

ةي الآلال تاين تان تان تان ان الماساب دنت الأمانية عام الثانية التالية تم ملابات أولان أعيمته من معت $\cup$  معدد عامل من من ميدة تاريما $\cup$ والم ميدين في عيمرية أن على مي امك ققيقا الأفال المعان المعالم في الأقال في الأفاق التي توكير المالم الما Cisco يلخت .فرتحم مجرتم اهمدقي يتلا ةيفارتحالا ةمجرتلا عم لاحلا وه ىل| اًمئاد عوجرلاب يصوُتو تامجرتلl مذه ققد نع امتيلوئسم Systems ارامستناه انالانهاني إنهاني للسابلة طربة متوقيا.